## Linee guida per lo svolgimento degli esami scritti di Lingua inglese/angloamericana su Microsoft Teams (studenti)

Gli esami scritti di lingua inglese (triennali e magistrali) si svolgeranno tramite la piattaforma Microsoft Teams, ovvero la piattaforma che è stata utilizzata nel corso del secondo semestre per la teledidattica.

I requisiti tecnici per poter svolgere le prove sono i seguenti:

- 1. un computer dotato di webcam e microfono (non è possibile utilizzare tablets né smartphones);
- 2. una connessione internet stabile;

Ogni studente/studentessa dovrà scaricare e installare sul computer che si utilizzerà il giorno dell'esame l'app di Microsoft Teams.

Si invitano caldamente gli studenti/le studentesse a verificare PER TEMPO di rispettare tali requisiti, pena l'impossibilità di svolgere le prove d'esame (come, per esempio, nel caso di studenti/studentesse con webcam non funzionanti).

Gli studenti/le studentesse REGOLARMENTE PRENOTATI/E verranno suddivisi/e in aule virtuali. Prima dell'esame, verrà data comunicazione della ripartizione in aule e dei codici necessari per l'accesso alle varie aule tramite apposito avviso, che verrà pubblicato sulle pagine dei docenti di Lingua inglese.

Il giorno dell'esame, 15 minuti prima dell'orario di inizio, gli studenti/le studentesse dovranno accedere alle aule alle quali sono stati/e assegnati/e. Si precisa che queste ultime NON sono le aule che sono state utilizzate per la teledidattica nel secondo semestre, ma le aule indicate nell'avviso per gli esami scritti.

All'orario d'inizio dell'esame, l'invigilator farà l'appello, nel corso del quale gli studenti/le studentesse dovranno di volta in volta accendere microfono e webcam ed esibire un documento d'identità.

Al fine di consentire all'invigilator il corretto svolgimento dell'esame, gli studenti/le studentesse dovranno tenere sia la webcam che il microfono accesi per tutta la durata della prova.

Dopo aver identificato i/le prenotati/e, l'invigilator invierà la prima sezione della prova d'esame tramite la funzione "Attività" (l'articolazione della prova in sezioni è stata già resa nota in precedenza tramite avvisi pubblicati sulle pagine dei docenti di Lingua inglese). Per raggiungere la sezione "Attività", gli studenti/le studentesse dovranno cliccare su "Team", nella barra verticale sulla sinistra (Figura 1):

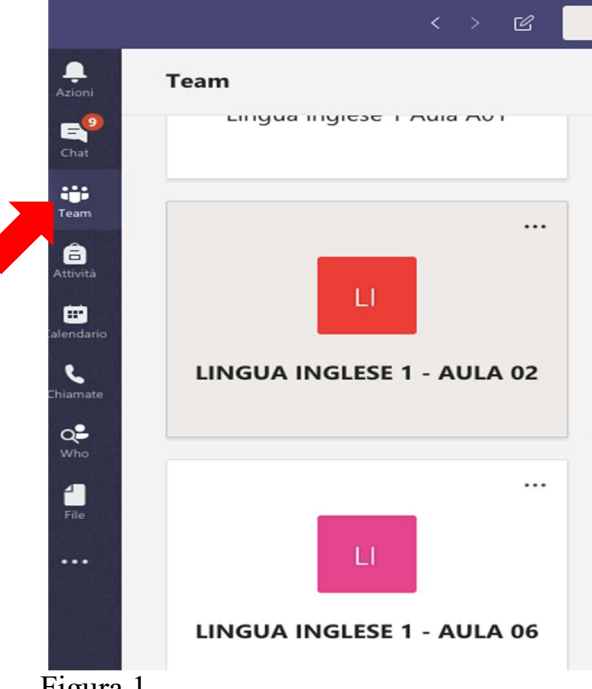

Figura 1

Successivamente, gli studenti/le studentesse dovranno cliccare sull'aula virtuale alla quale sono stati/e assegnati/e, nel nostro esempio LINGUA INGLESE 1 AULA 2 (Figura 2) e, da ultimo, su "Attività", nella barra orizzontale in alto (Figura 3):

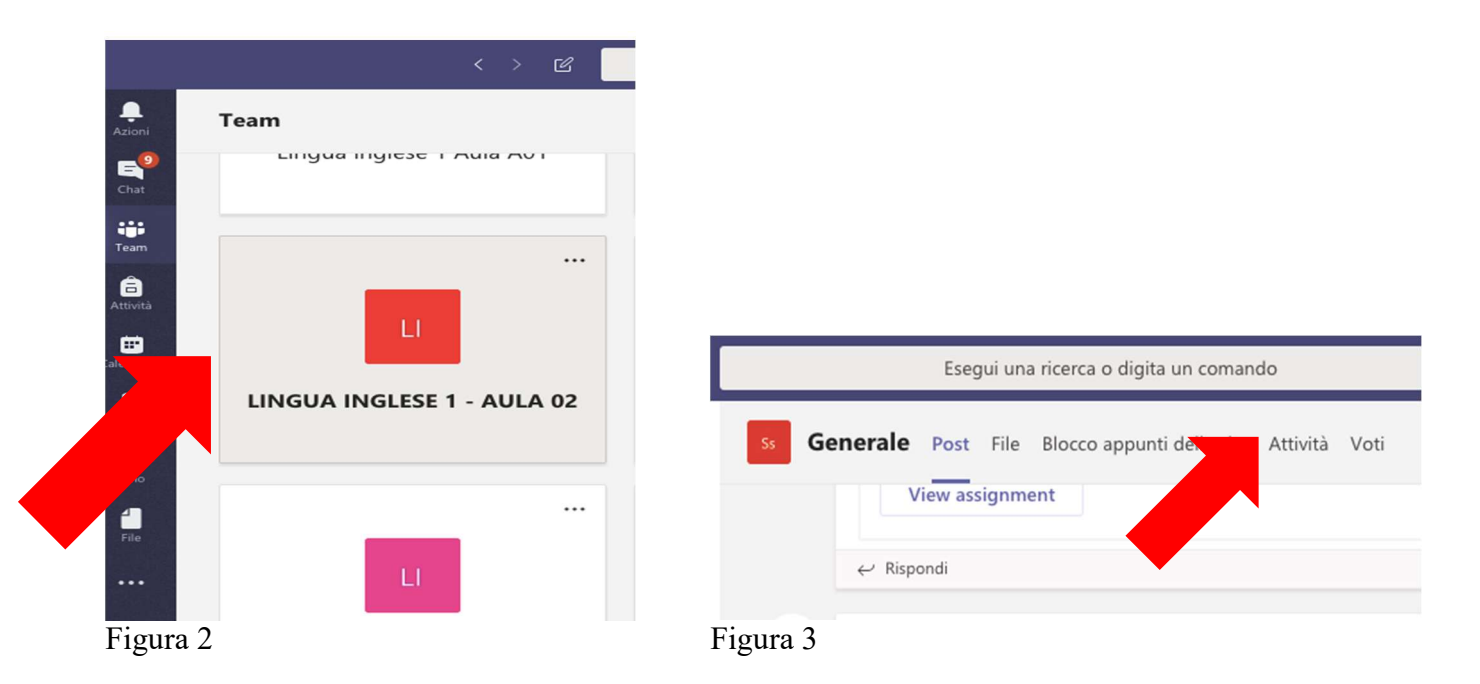

In "Attività" (Figura 4), alla voce "Assegnata" (Figura 5), si troverà il file contenente la prima sezione della prova d'esame:

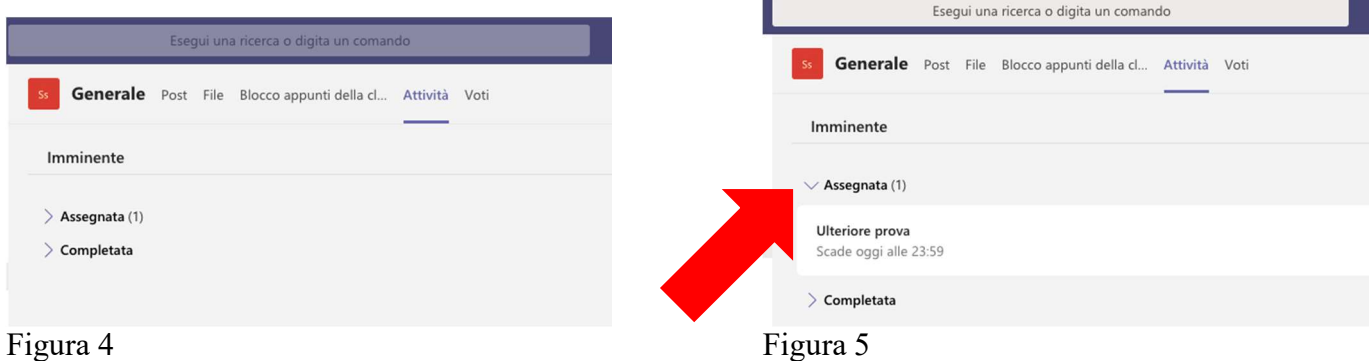

Qualora il suddetto file non dovesse comparire, si consiglia di cliccare sulla seguente icona, collocata in alto a destra (Figura 6):

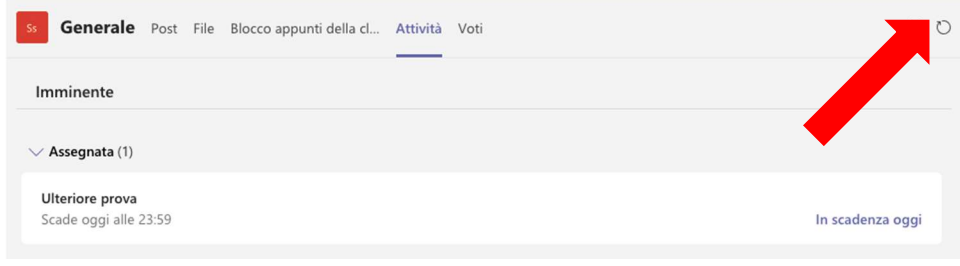

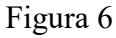

A questo punto, bisognerà cliccare sul file della prova d'esame, nel nostro esempio 'ulteriore prova' (Figura 7):

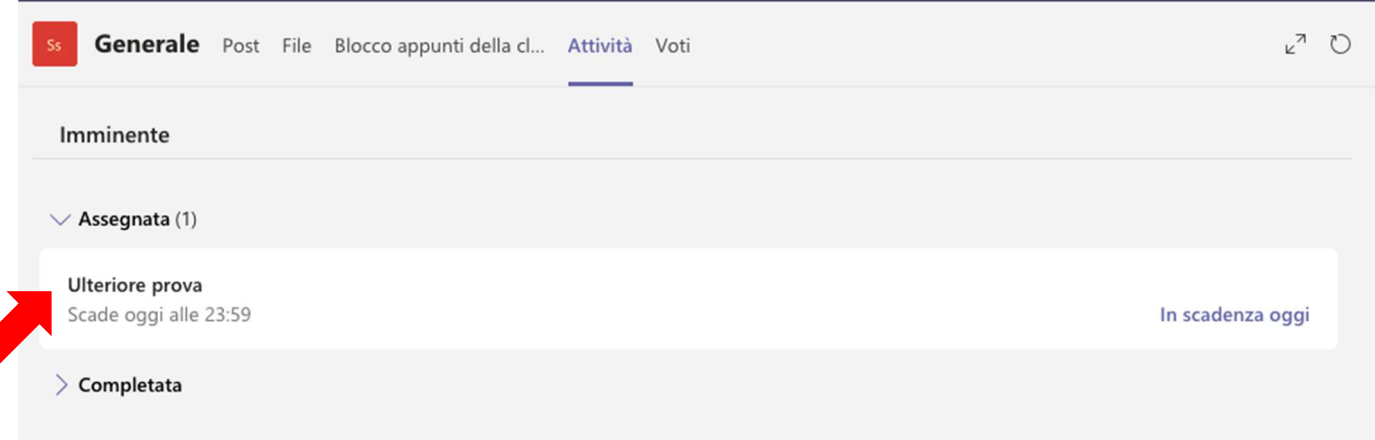

## Figura 7

## e, successivamente, su "Modifica documento" (Figura 8):

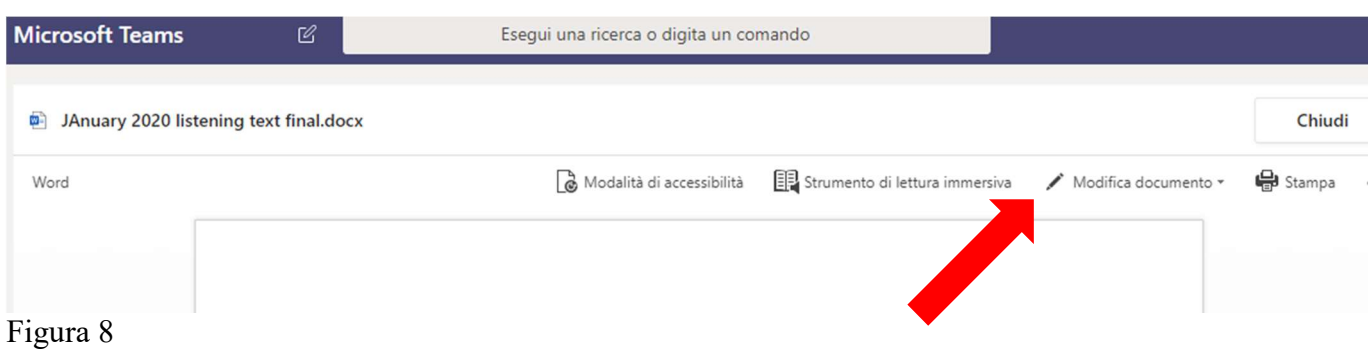

## e "Modifica nel browser" (Figura 9)

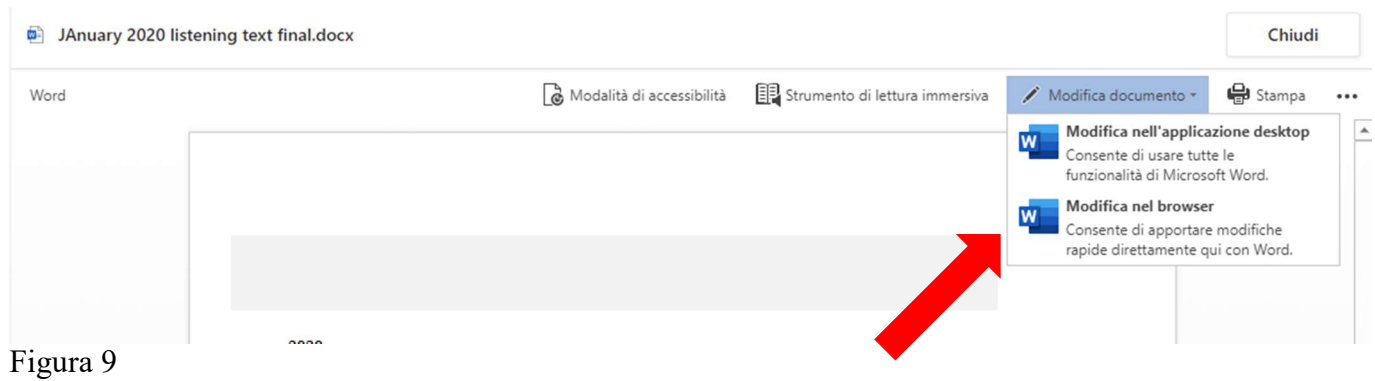

Una volta aperto il file contenente la sezione dell'esame, sarà necessario scrivere il proprio nome e cognome, unitamente al proprio numero di matricola o "corso singolo" (Figura 10):

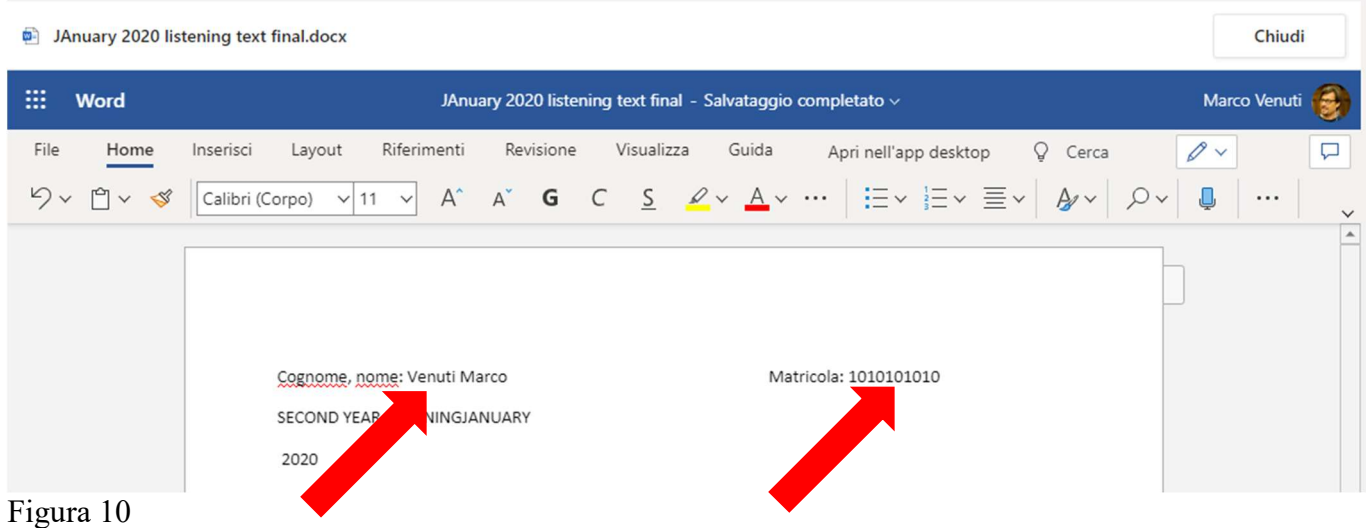

Fatto ciò, gli studenti/le studentesse potranno cominciare a svolgere il compito.

Il docente provvederà a indicare, a voce e tramite chat, l'orario entro il quale la prova andrà tassativamente consegnata.

Si precisa che, nel corso dello svolgimento dell'esame, non occorre salvare perché il sistema salva periodicamente in automatico (Figura 11).

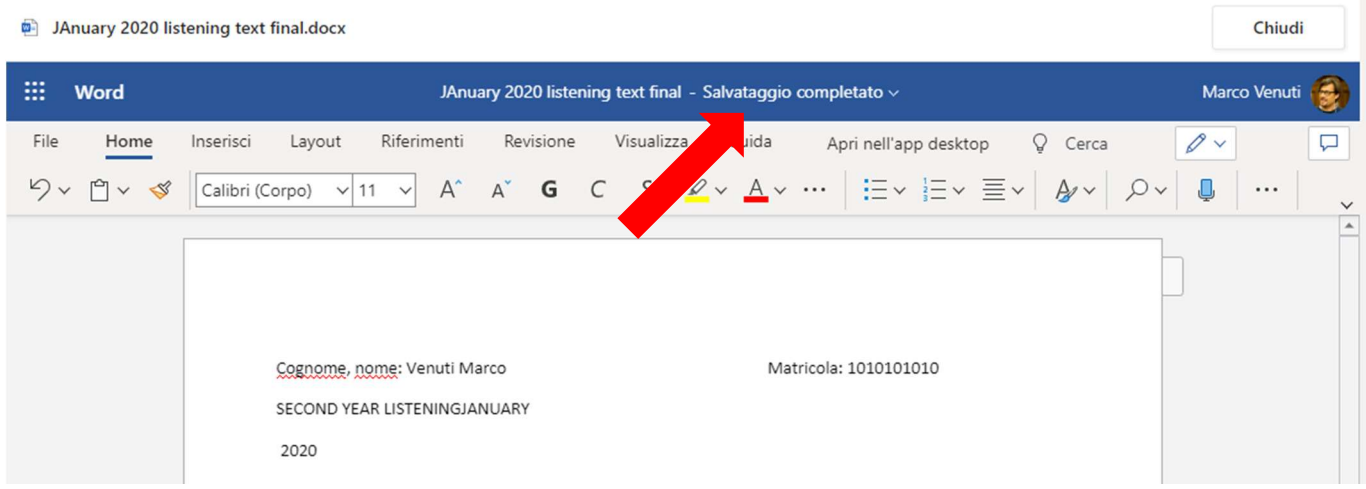

Figura 11

Allo scadere del tempo a disposizione, l'invigilator inviterà gli studenti/le studentesse a chiudere il file della prova d'esame (Figura 12):

| <b>M-</b>        | JAnuary 2020 listening text final.docx                                                                                                    | Chiudi                   |
|------------------|----------------------------------------------------------------------------------------------------|--------------------------|
| ₩<br><b>Word</b> | JAnuary 2020 listening text final - Salvataggio completato v                                                                                                    | <b>Marco Venuti</b>      |
| File<br>Home     | $Q$ Cerca<br>Inserisci<br>Revisione<br>Guida<br>Riferimenti<br>Visualizza<br>Layout<br>Apri nell'app desktop                                                                                     | $\varnothing$            |
| $54.80$          | $ \text{Calibri (Corpo)} \vee 11 \vee A^{\wedge} A^{\wedge} G C \subseteq \mathcal{L} \vee A \vee \cdots  \equiv \vee  \equiv \vee  \equiv \vee  \mathcal{L} \vee \mathcal{L} \vee \mathcal{L} $ | $\cdots$<br>$\checkmark$ |
|                  |                                                                                                    |                          |

Figura 12

Per consegnare la prova, bisognerà cliccare su "Consegna" (Figura 13), che si trova nella parte destra della pagina:

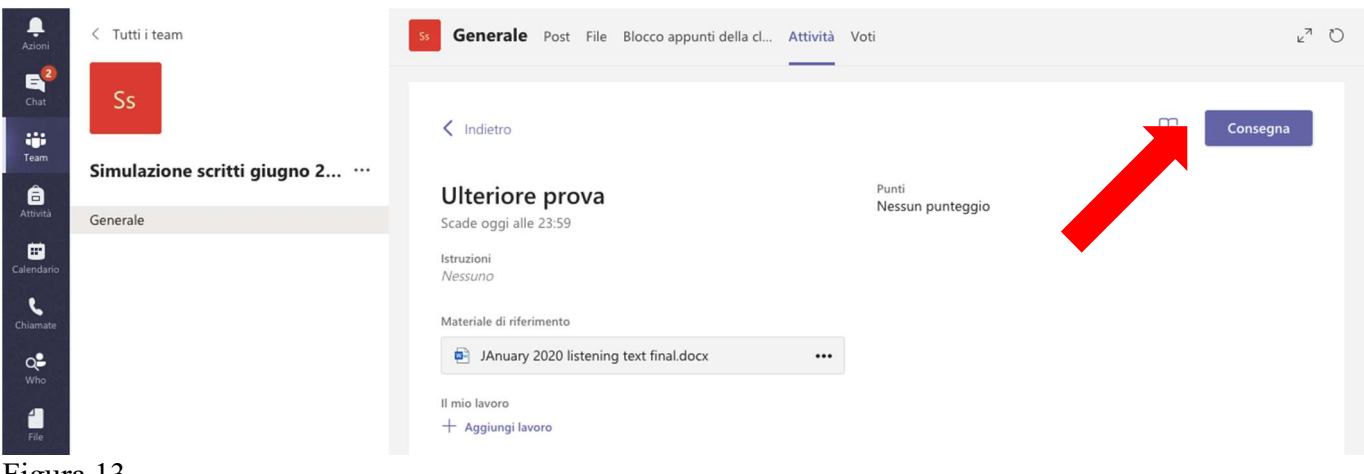

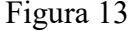

Una volta consegnata la prima sezione della prova comparirà l'orario di consegna (Figura 14):

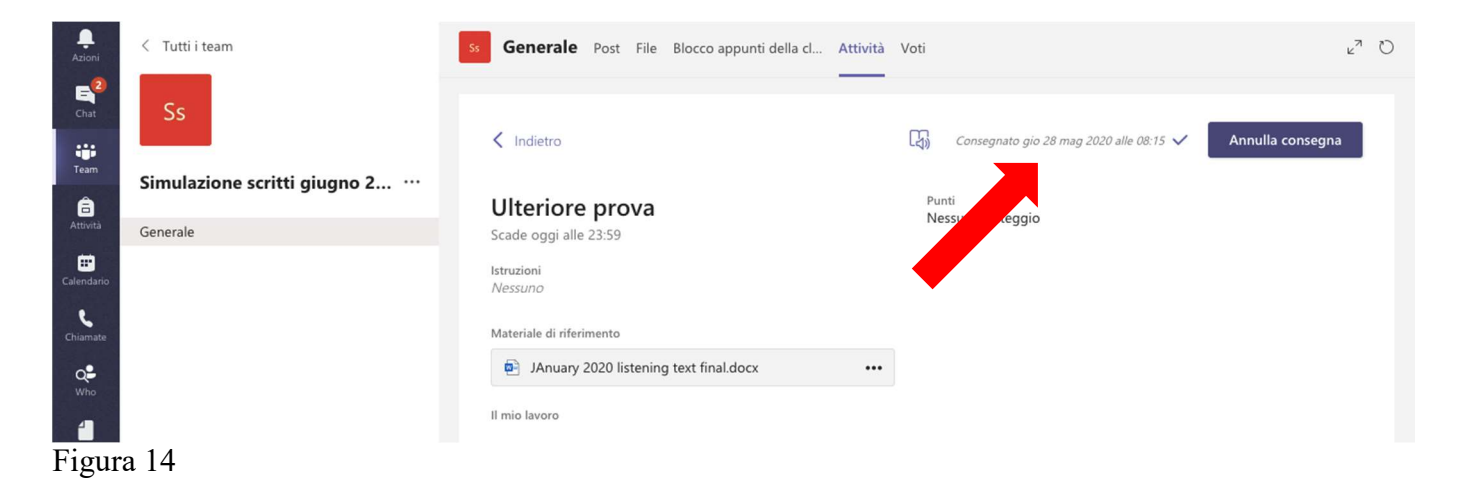

Da questo momento non è più permesso annullare la consegna (Figura 15); chi annullasse la consegna, non espressamente autorizzato dall'invigilator, avrà annullato l'esame scritto:

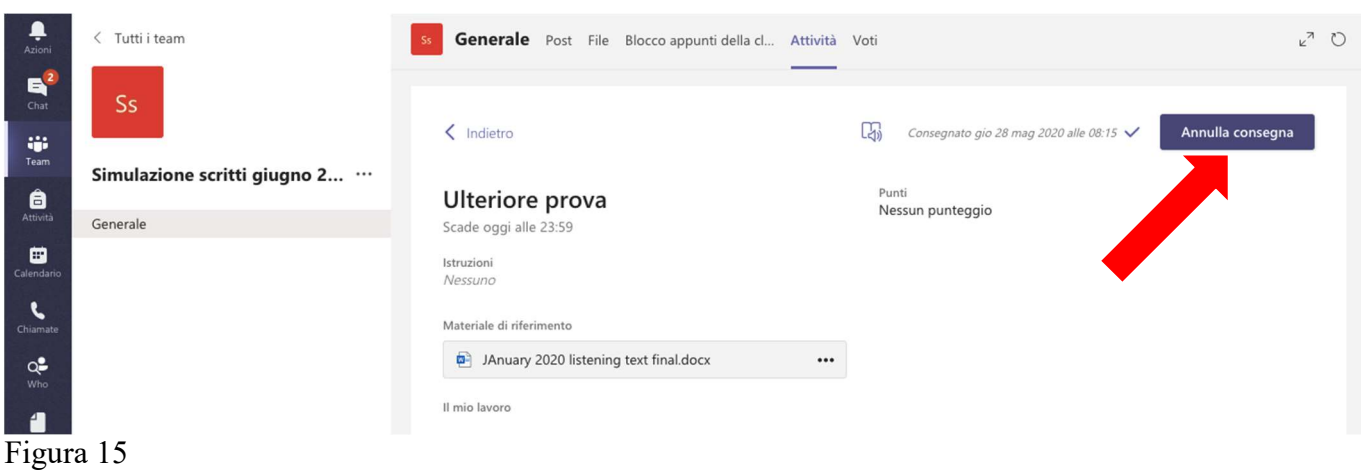

Si precisa che:

- 1. le prove consegnate in ritardo NON VERRANNO PRESE IN CONSIDERAZIONE;
- 2. verrà integralmente annullato il compito di chi, dopo l'orario di consegna, modificherà la sezione precedente del compito e già consegnata;
- 3. qualora, in fase di correzione, venissero riscontrate porzioni di testo copiate da altri studenti/altre studentesse o da internet, il compito verrà annullato.